# **คู่มือการใช้บริการ E-Service**

### **E-form [แจ้งซ่อมแซมไฟฟ้าสาธารณะ](https://docs.google.com/forms/d/e/1FAIpQLSdExTpwE0qjE9S5YYJ9N5JDjizxTqSsEISTVBoT7mWOPlS8ow/viewform)**

**1.เข้าหน้าเว็ปไซต์ www.napansam.go.th**

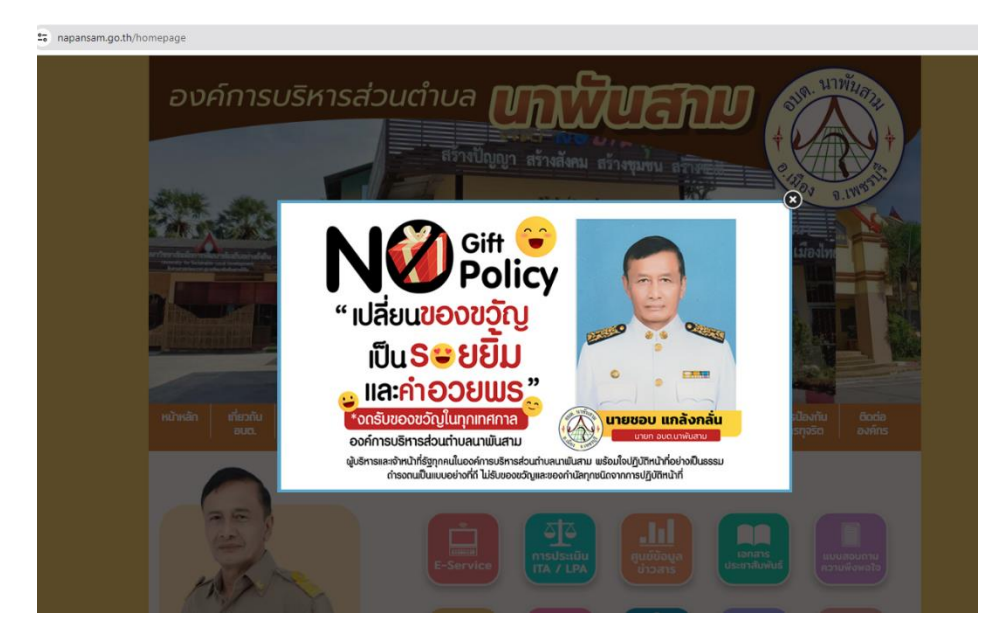

**2.เลือก ปุ่ม E-Service**

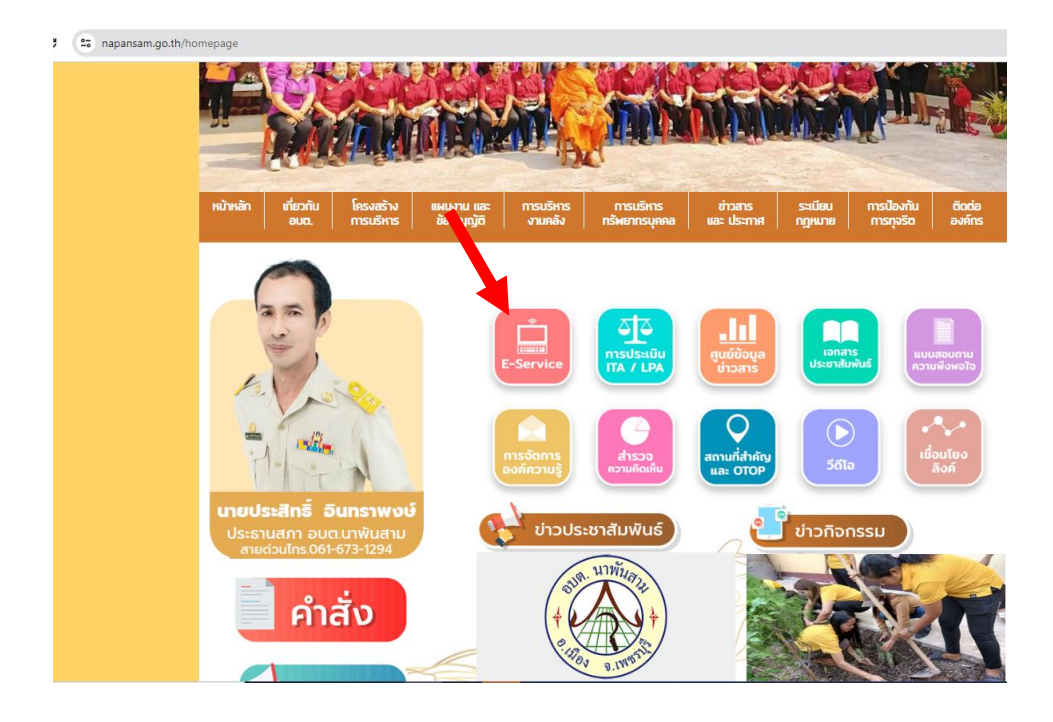

# **3.มีระบบ E-Service ทั้งหมด 8 งาน**

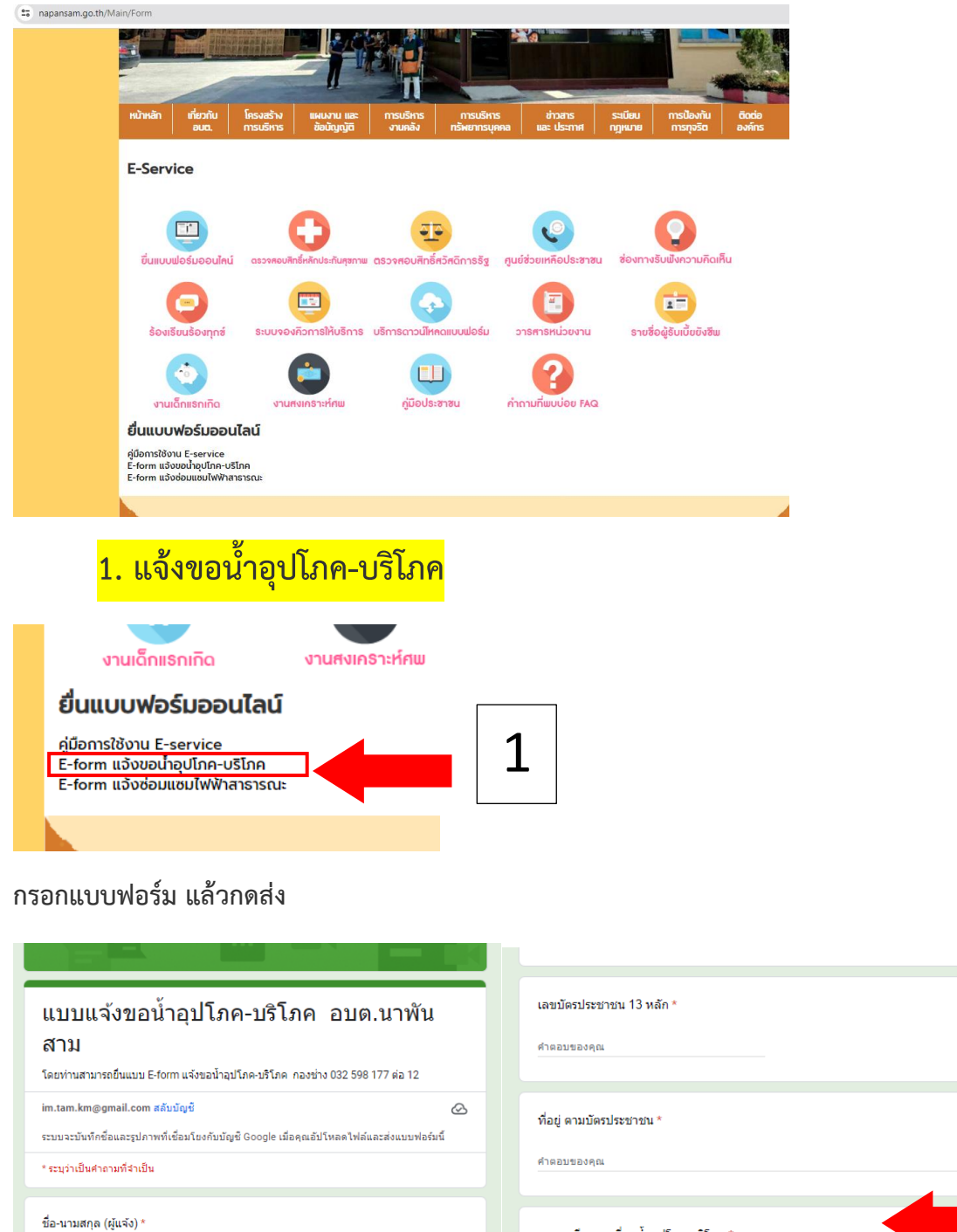

คำตอบของคุณ<br>-

เลขบัตรประชาชน 13 หลัก \*

คำตอบของคุณ

ที่อยู่ ตามบัตรประชาชน \*

คำตอบของคุณ

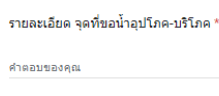

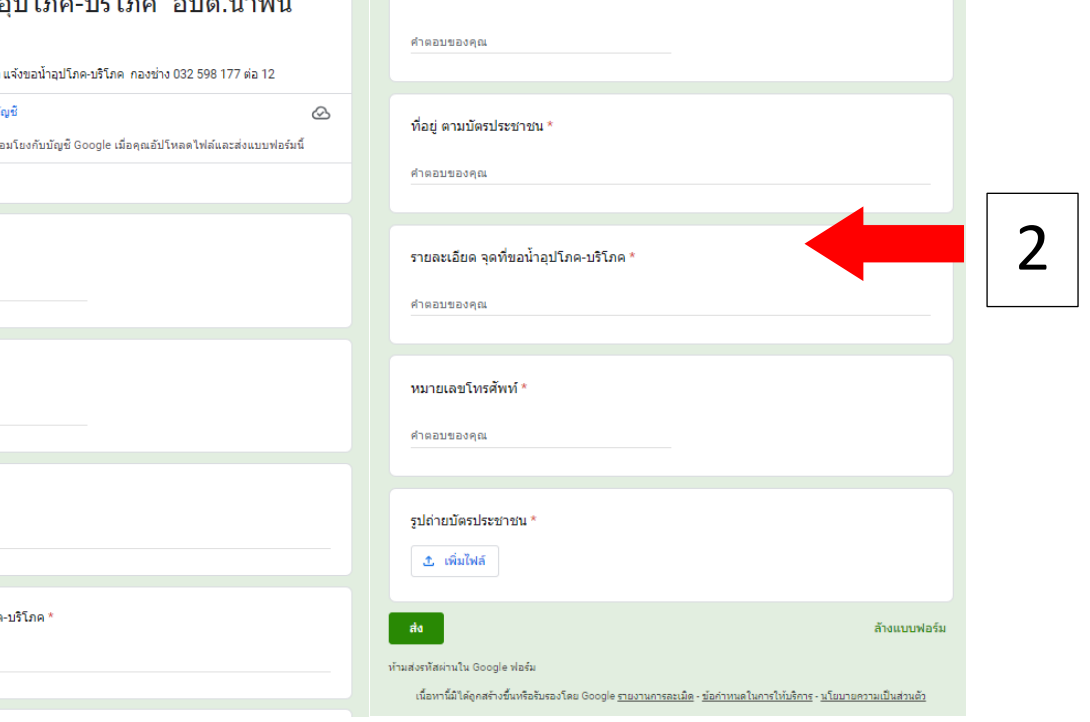

## **2. แจ้งซ่อมแซมไฟฟ้าสาธารณะ**

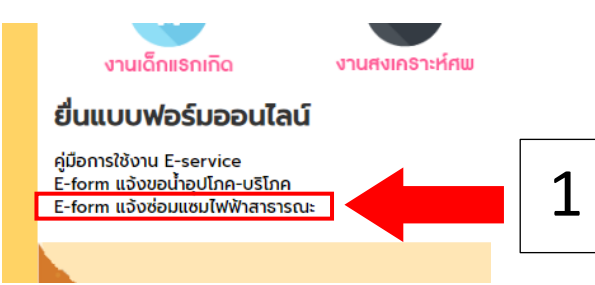

#### **กรอกแบบฟอร์ม แล้วกดส่ง**

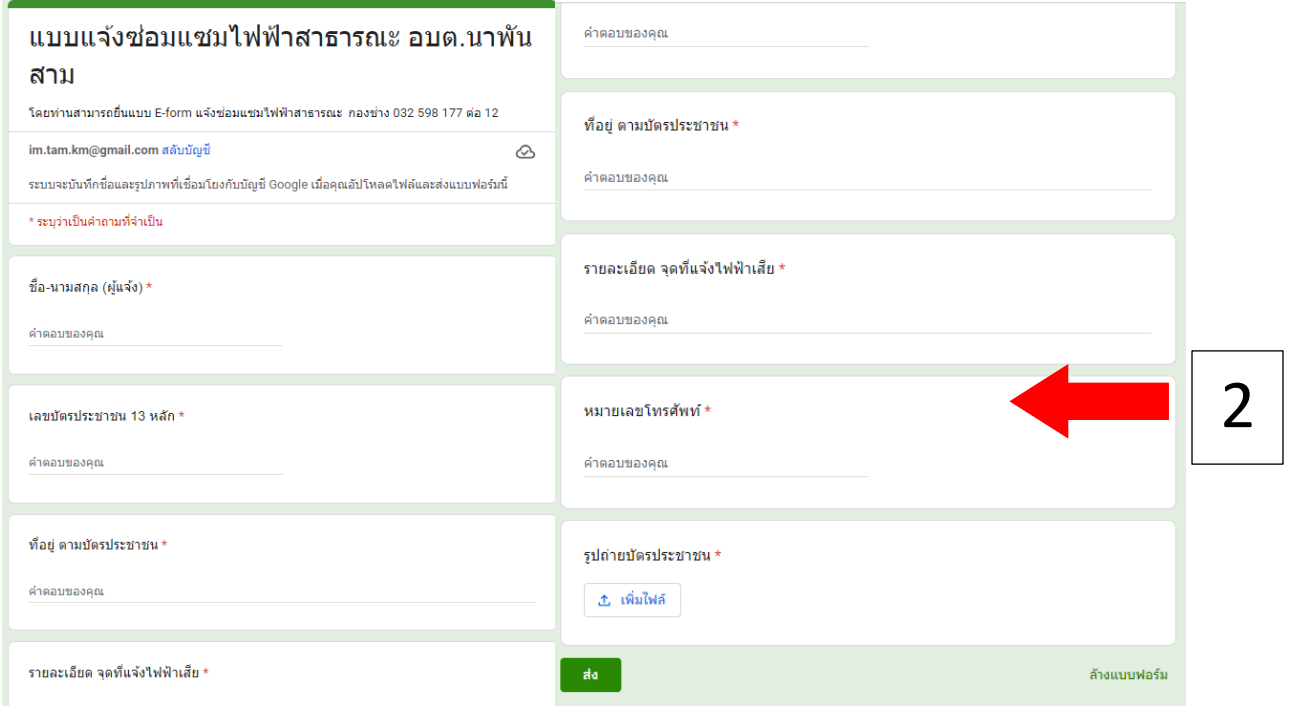

### **3. ตรวจสอบสิทธิ์หลักประกันสุขภาพ** T . . ขอร์มออนใคน์ ตรวจสอบสิทธิ์หลักประกันสุขภาพ ตรวจสอบสิทธิ์สวัสดิก m ยนร้องทุกซ์ ระบบจองคิวการให้บริการ บริการดาวน์โหลดแบบ  $\mathcal{L}^*$  $F<sub>1</sub>$

# **กรอกแบบฟอร์ม เลขประจำตัวประชาชน วัน/เดือน/ปีพ.ศ.เกิด (01/01/2501)**

 **ระบุตัวเลขตามภาพที่ปรากฏ แล้วกด ตกลง**

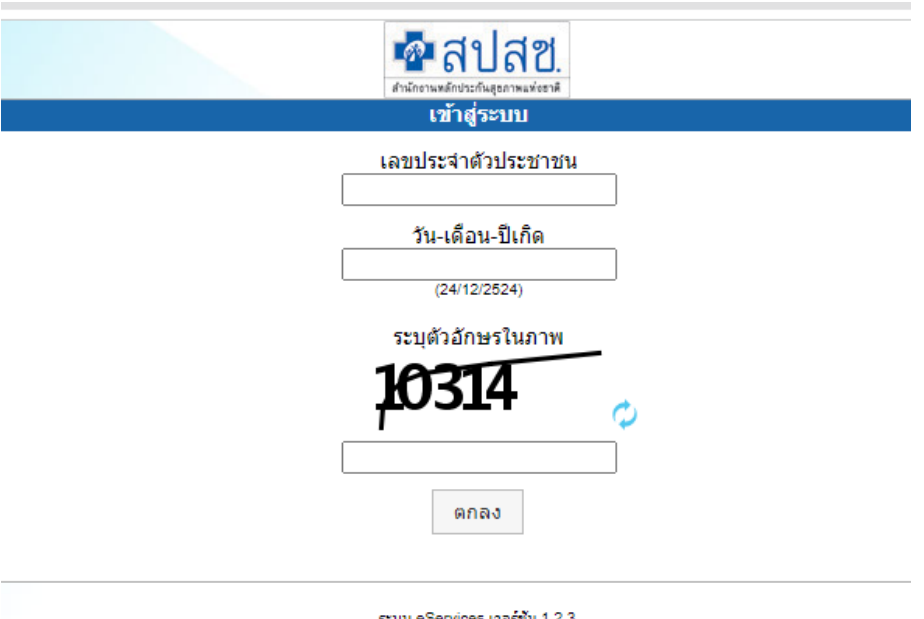

ระบบ eServices เวอร์ชัน 1.2.3<br>วันที่ 17 คุมภาพันธ์ 2565 เวลา 16.04 น.

# **ระบบจะขึ้นข้อมูลสิทธิให้**

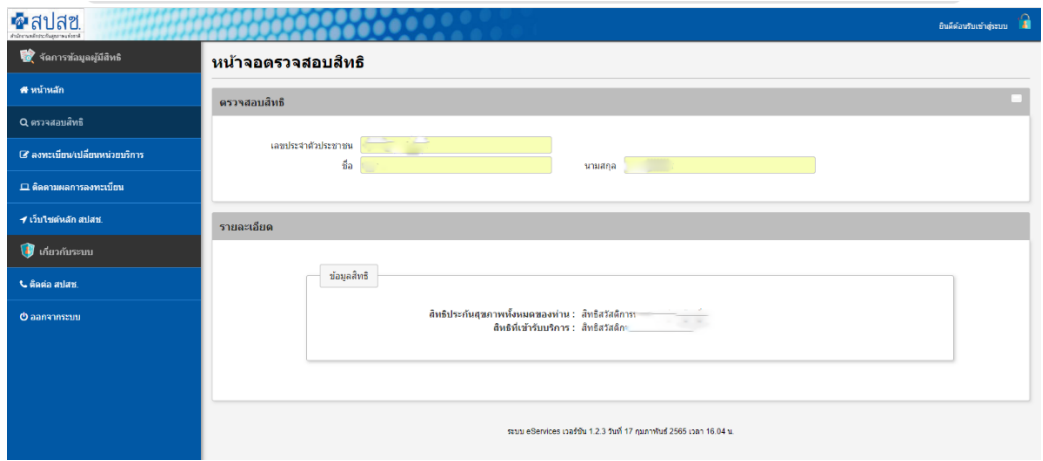

# **4. ตรวจสอบสิทธิ์สวัสดิการรัฐ**

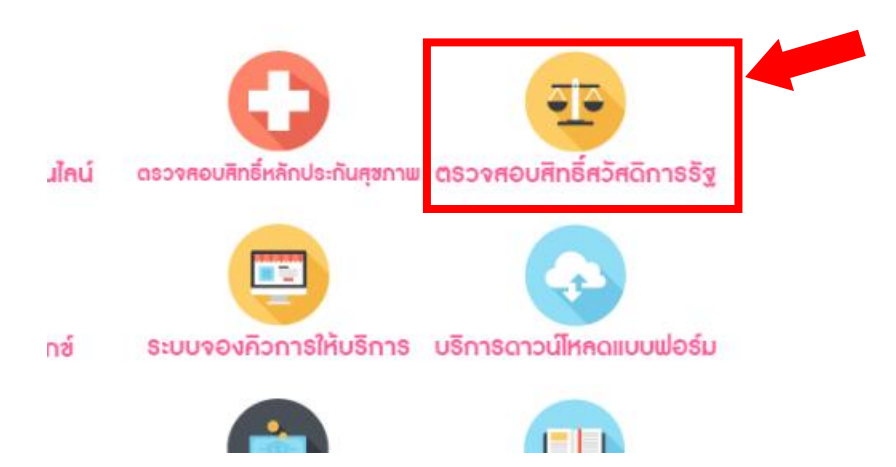

### **กรอกแบบฟอร์ม เลขประจำตัวประชาชน**

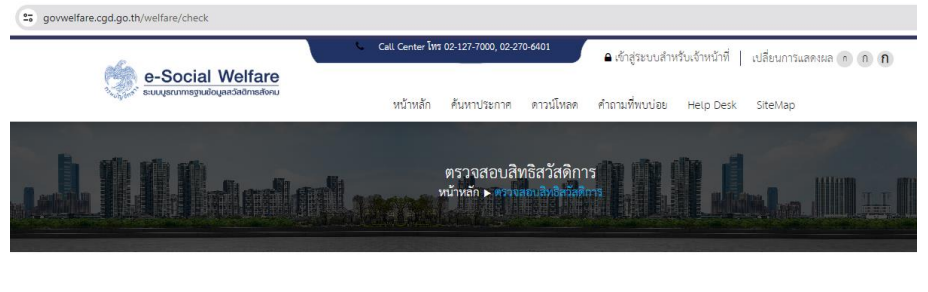

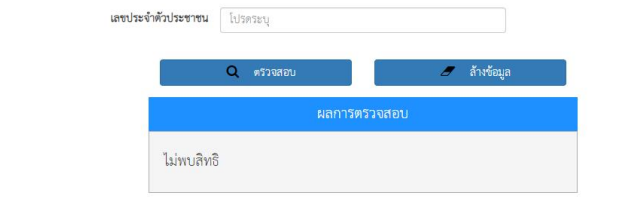

# **5. ช่องทางรับฟังความคิดเห็น**

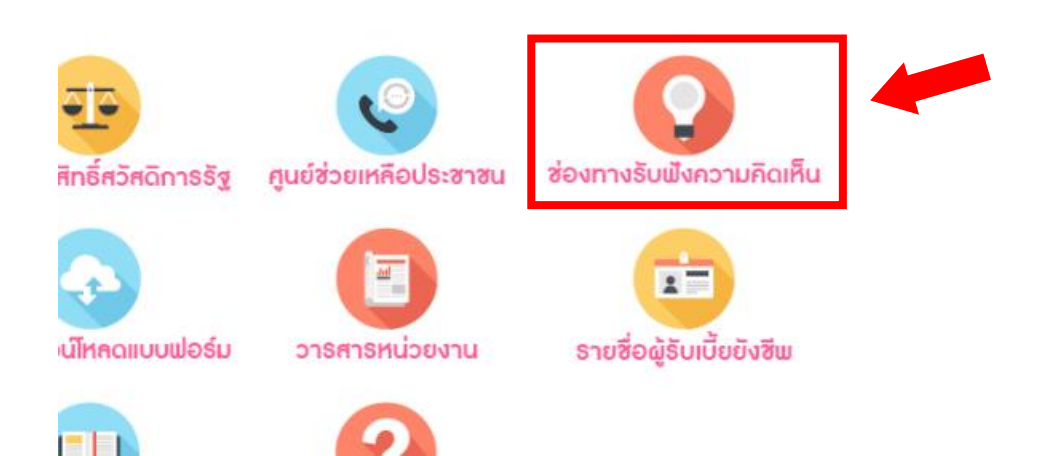

**กรอกข้อมูล เรื่องที่ต้องการแสดงความคิดเห็น และ กดตกลง ระบบส่งส่ง ข้อมูลให้ ทาง อบต.นาพันสาม โดยอัตโนมัติ**

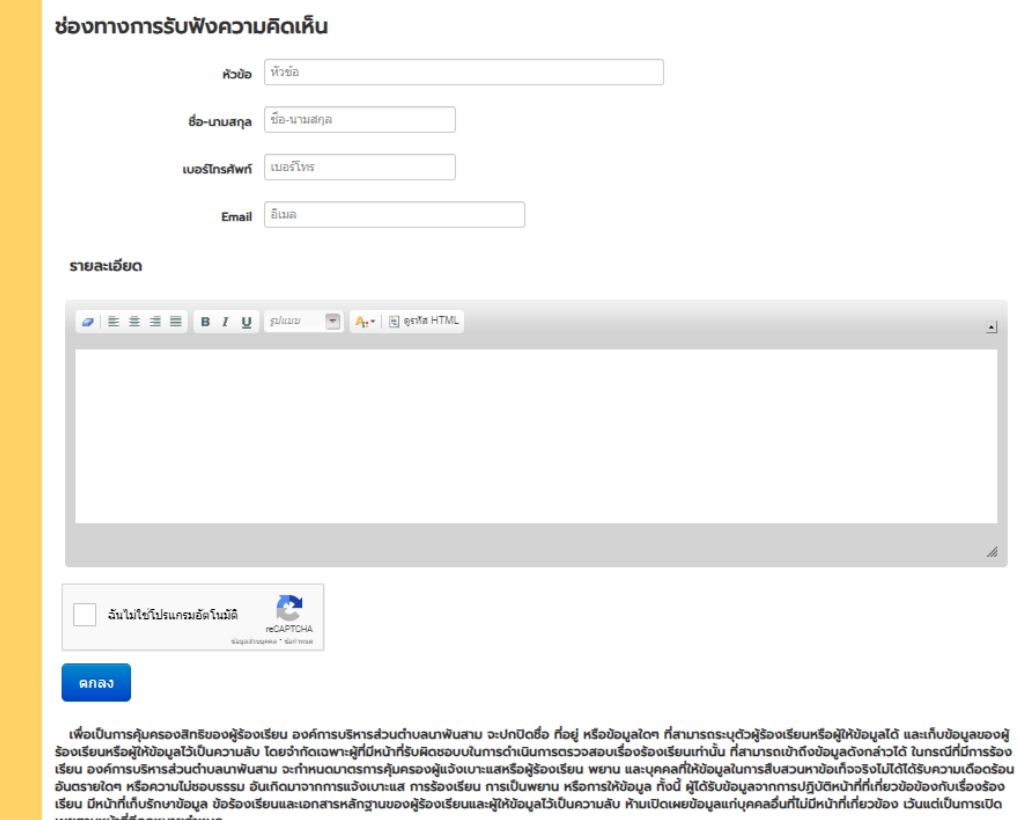

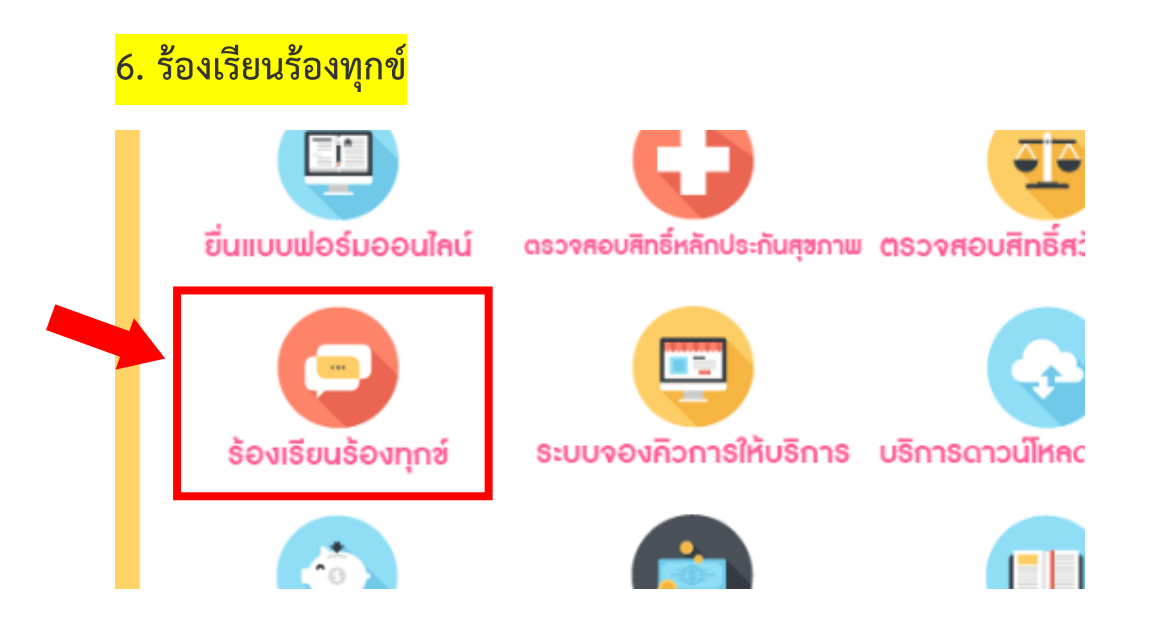

**กรอกข้อมูล เรื่องที่ต้องการแสดงความคิดเห็น และ กดตกลง ระบบส่งส่ง ข้อมูลให้ ทาง อบต.นาพันสาม โดยอัตโนมัติ**

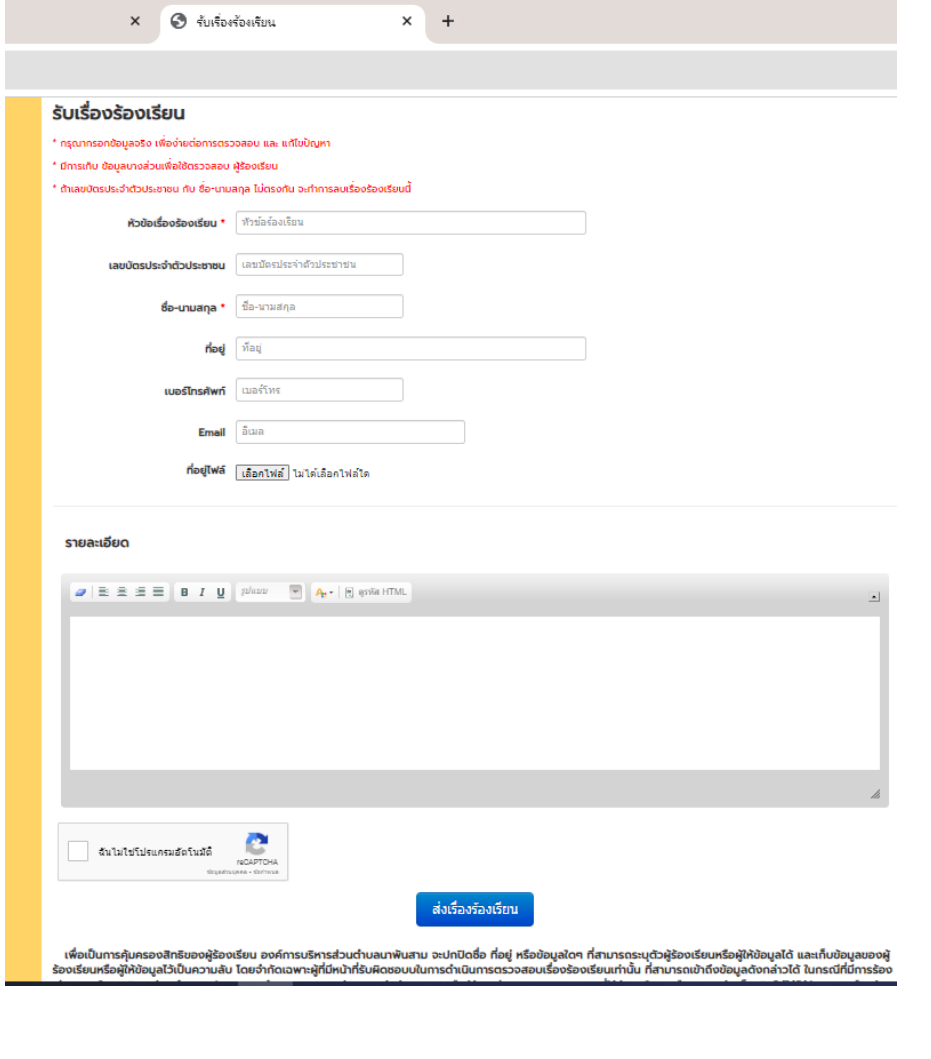

# **7. ระบบจองคิวการให้บริการ**

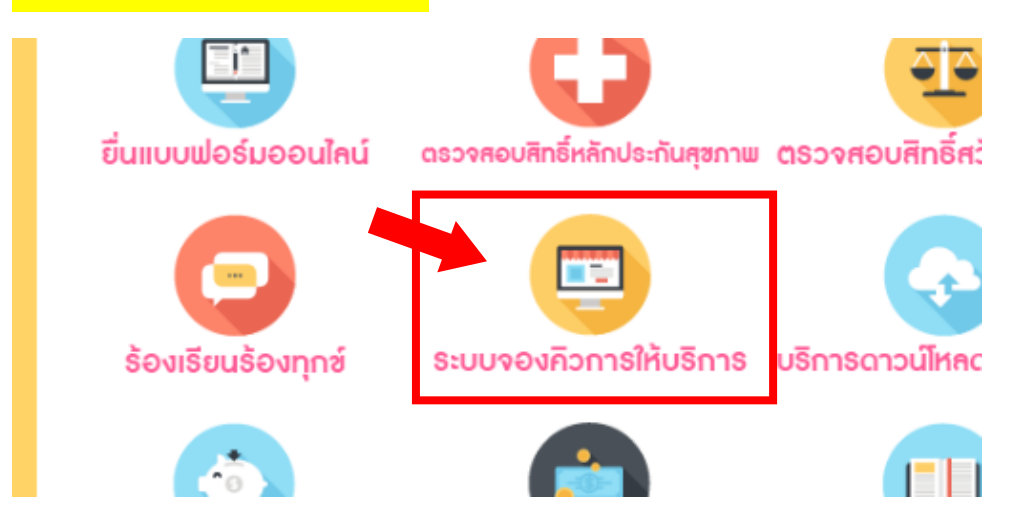

**กรอกข้อมูล เรื่องที่ต้องการติดต่อ และ กดตกลง ระบบส่งส่งข้อมูลให้ ทาง อบต.นาพันสาม โดยอัตโนมัติทางอบต.นาพันสาม จะดำเนินการให้ส่วนที่เกี่ยวข้อง ติดต่อกลับโดยรวดเร็วที่สุด**

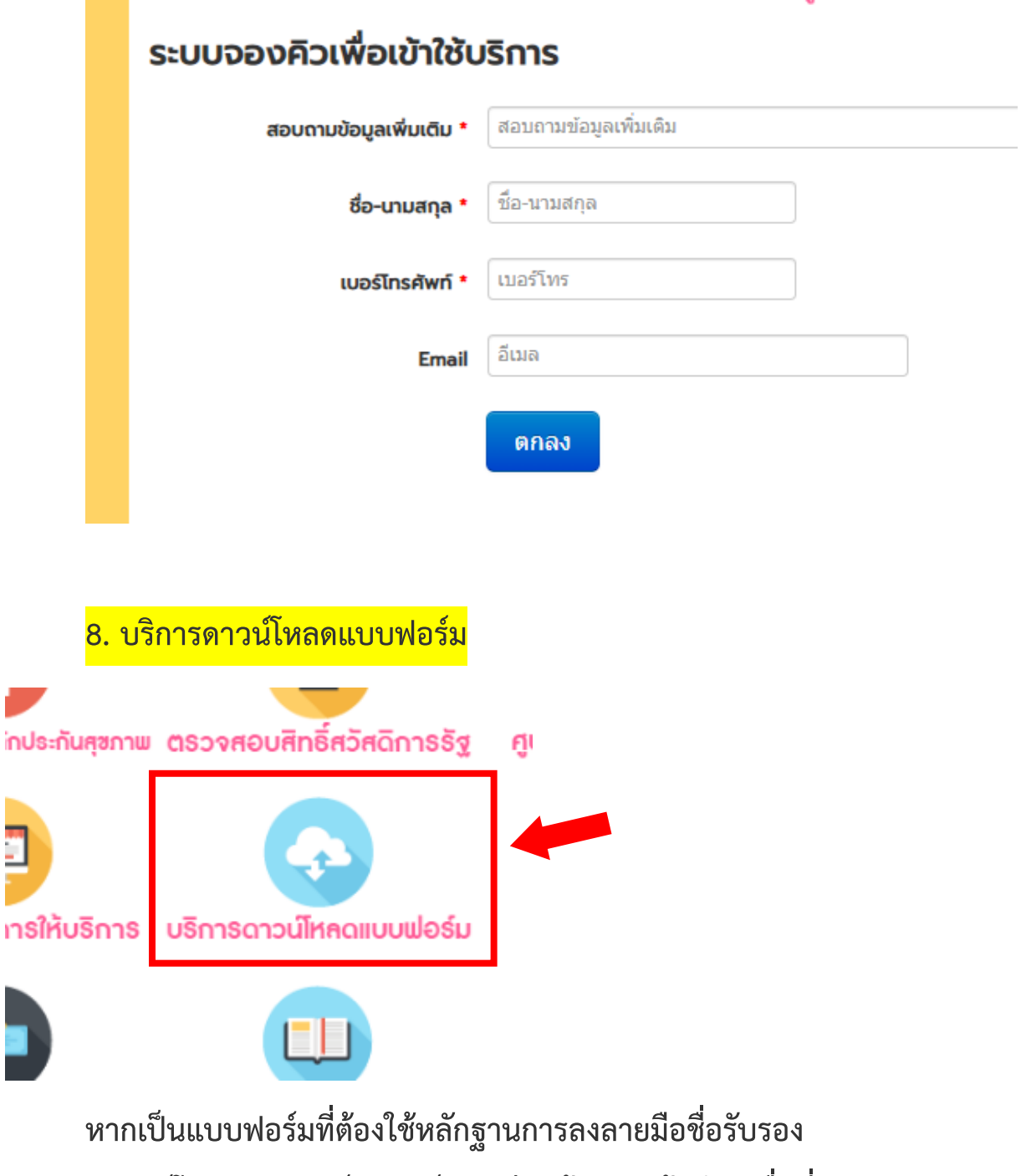

**สามารถดาวน์โหลดแบบฟอร์ม พิมพ์และเขียนข้อมูล แล้วนำมายื่นที่ อบต.นาพันสาม**

e is de

#### ดาวน์โหลดแบบฟอร์มราชการ

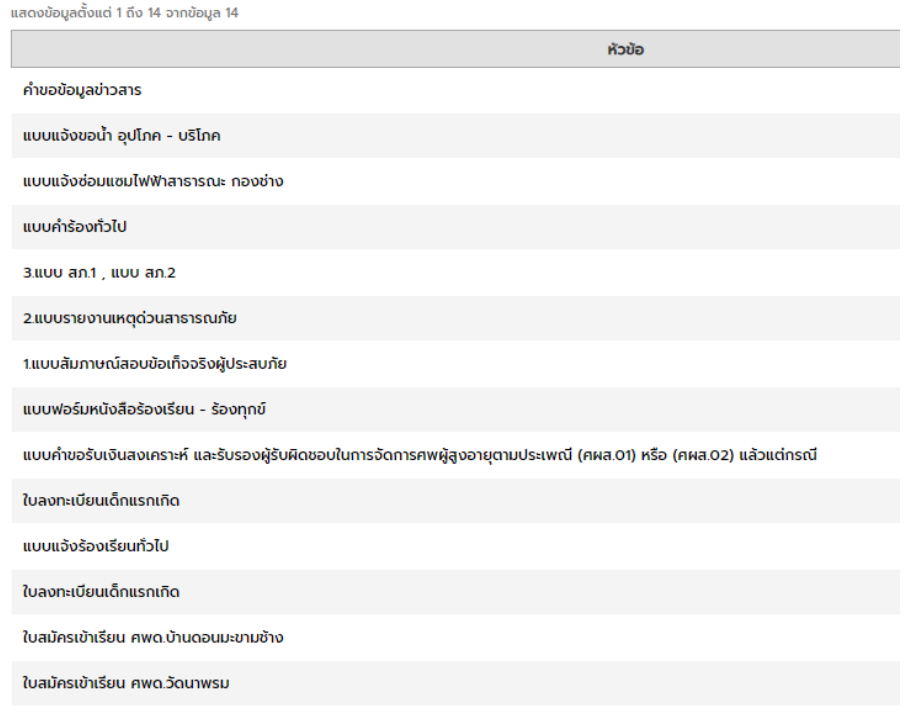

**ตัวอย่างการขอข้อมูลข่าวสาร**

# คำขอข้อมูลข่าวสาร

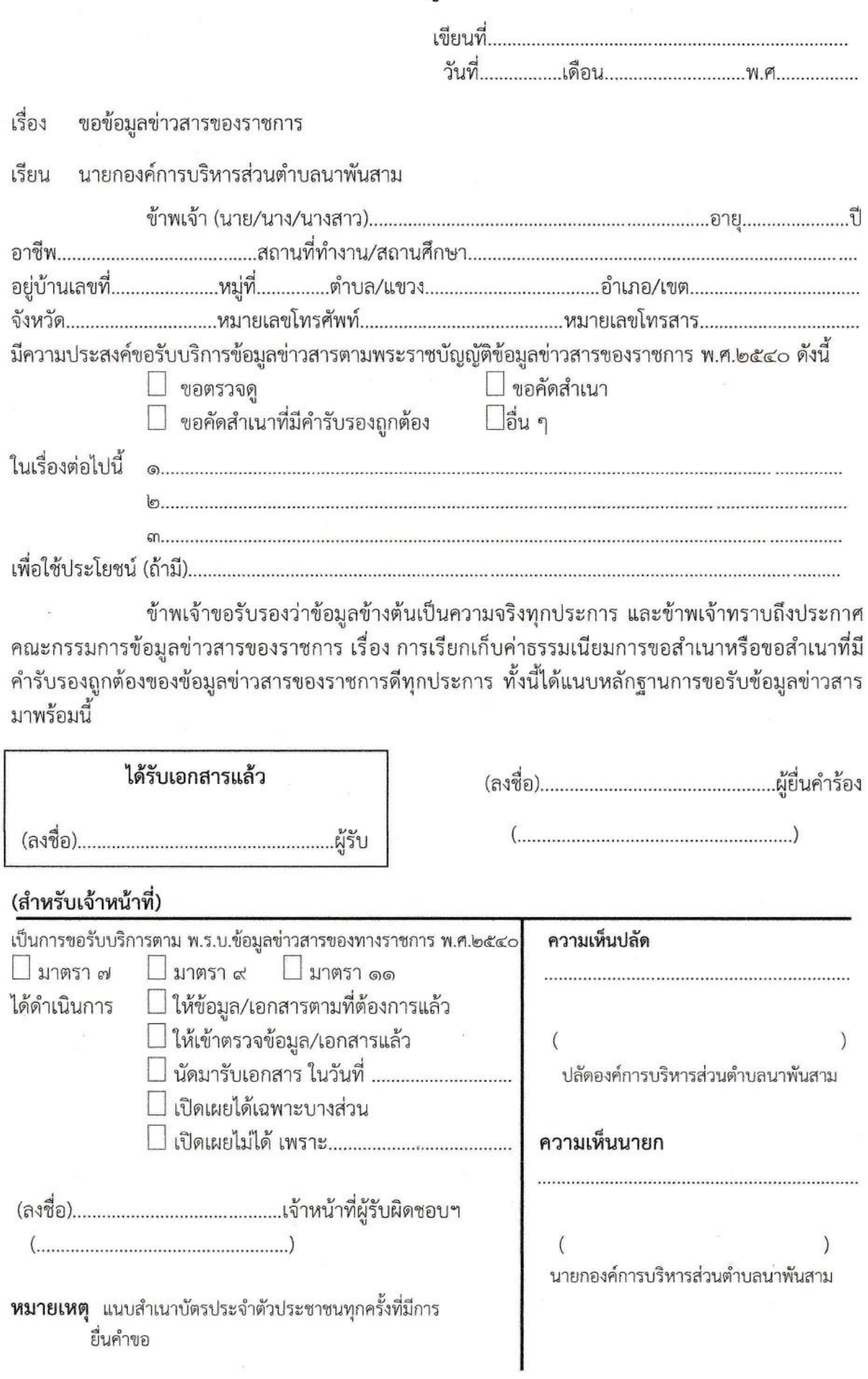

 $\mu$